# **How to create an Enterprise A & A Account (3/30/2018)**

1. Easy way to get to A and A is through iowadot.gov site. https://iowadot.gov ENTER: permits in the search bar

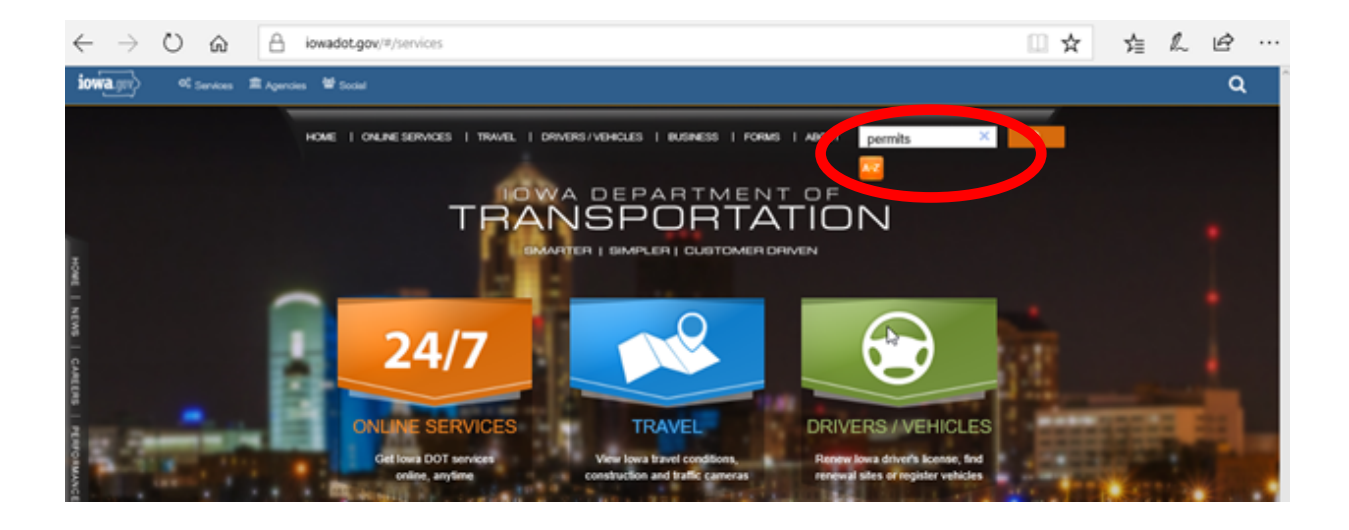

2. Open up the Permits - Districts link https://iowadot.gov/districts/permits

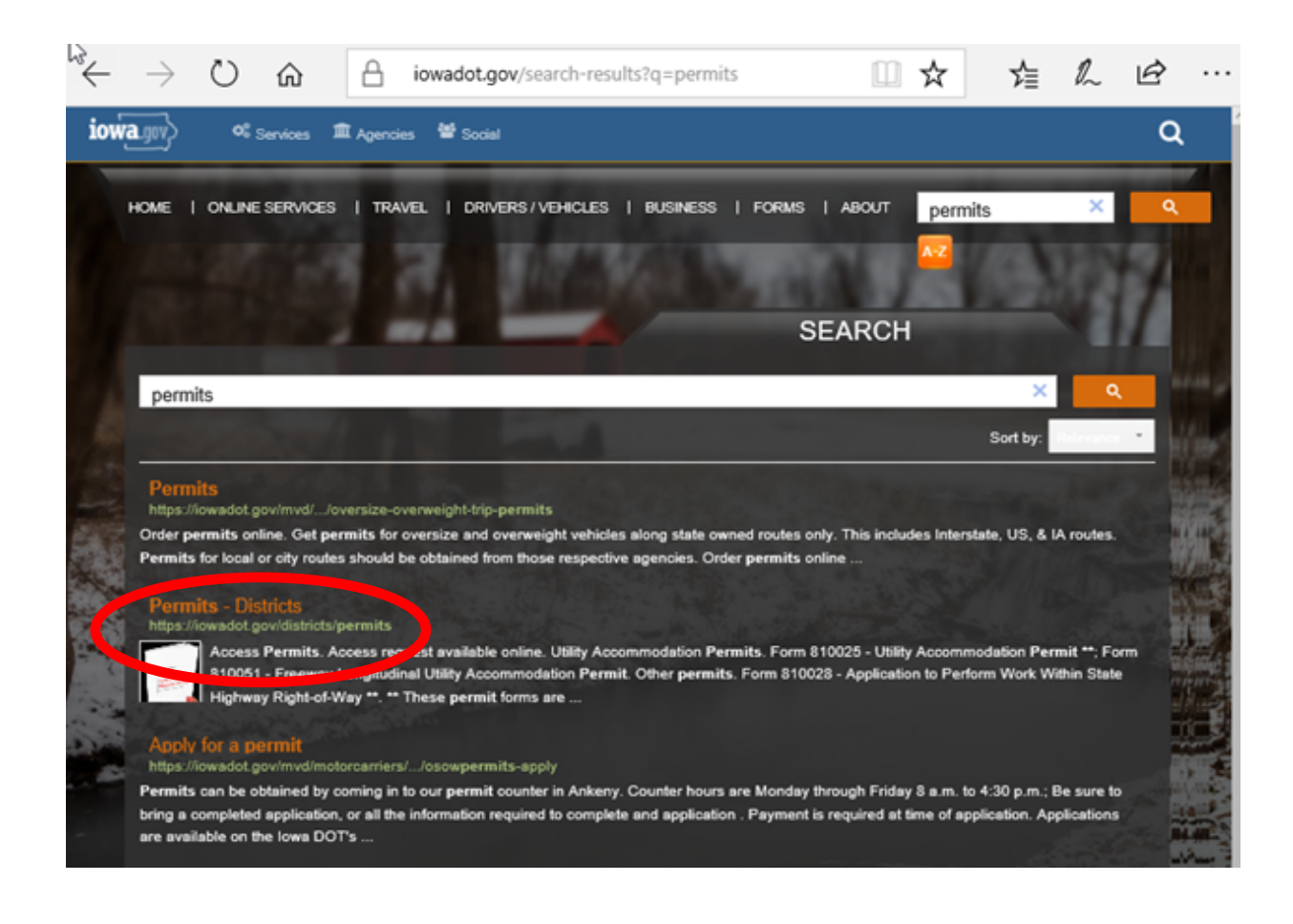

3. Select the Utility Accommodation Permit request link when it is available.

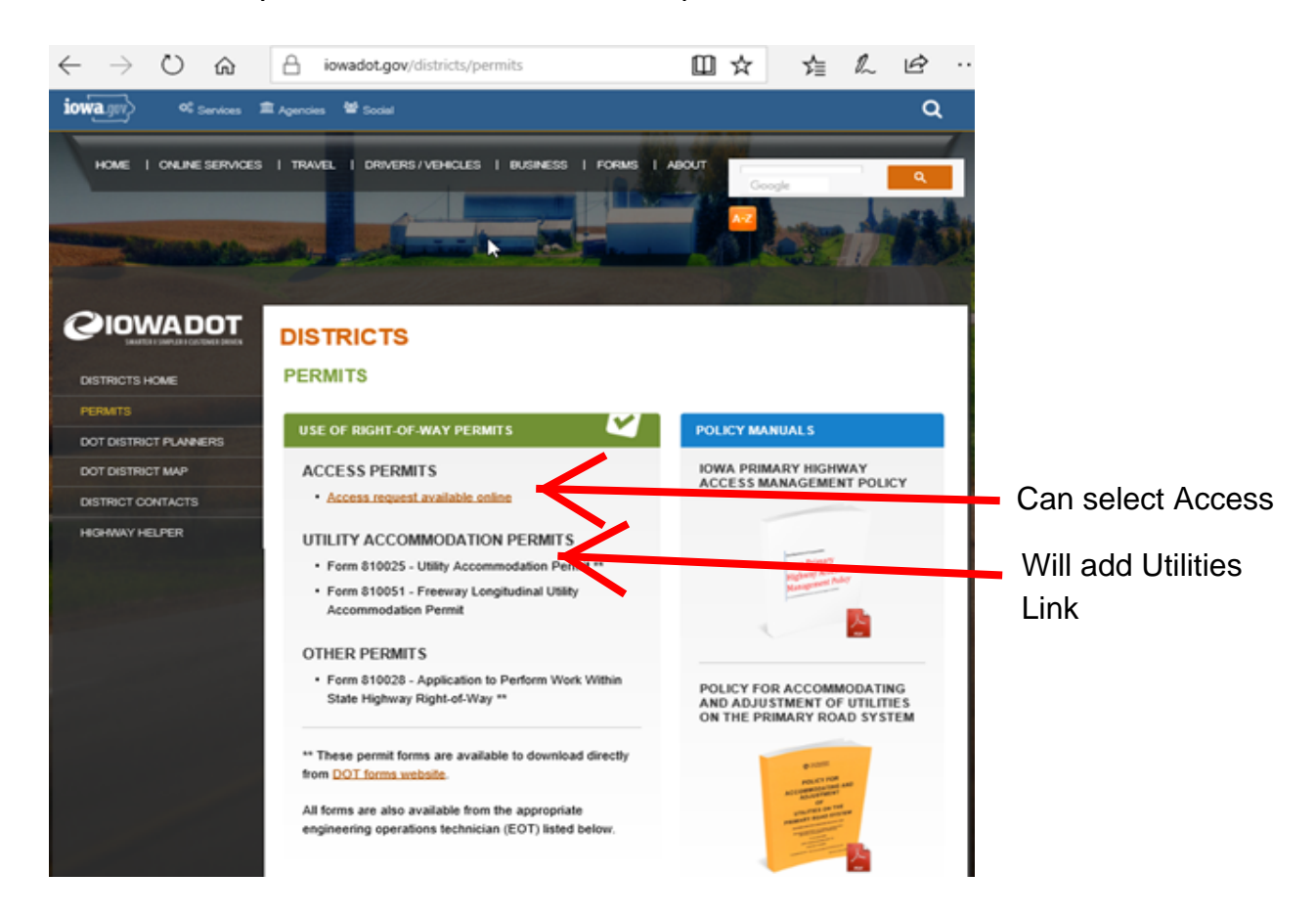

4. Choose Account Login to initiate account.

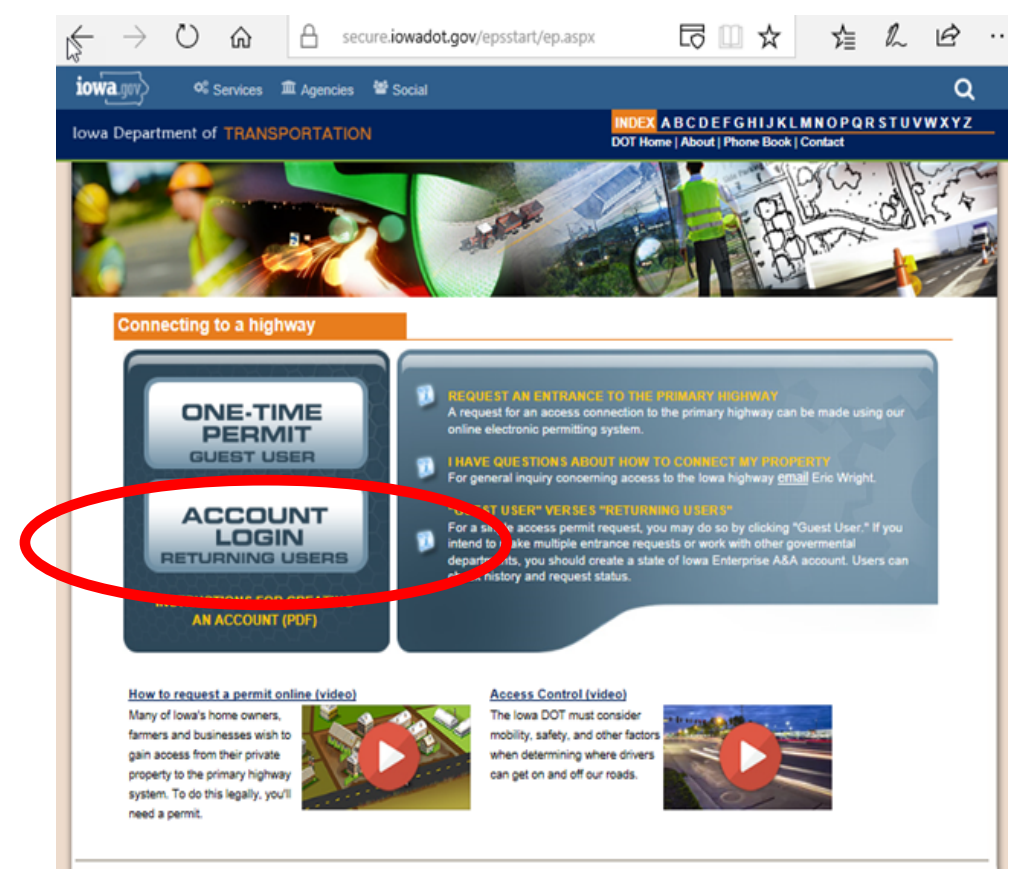

## **How to create an Enterprise A & A Account**

5. Click on the "**Create An Account**" link at the top of the page.

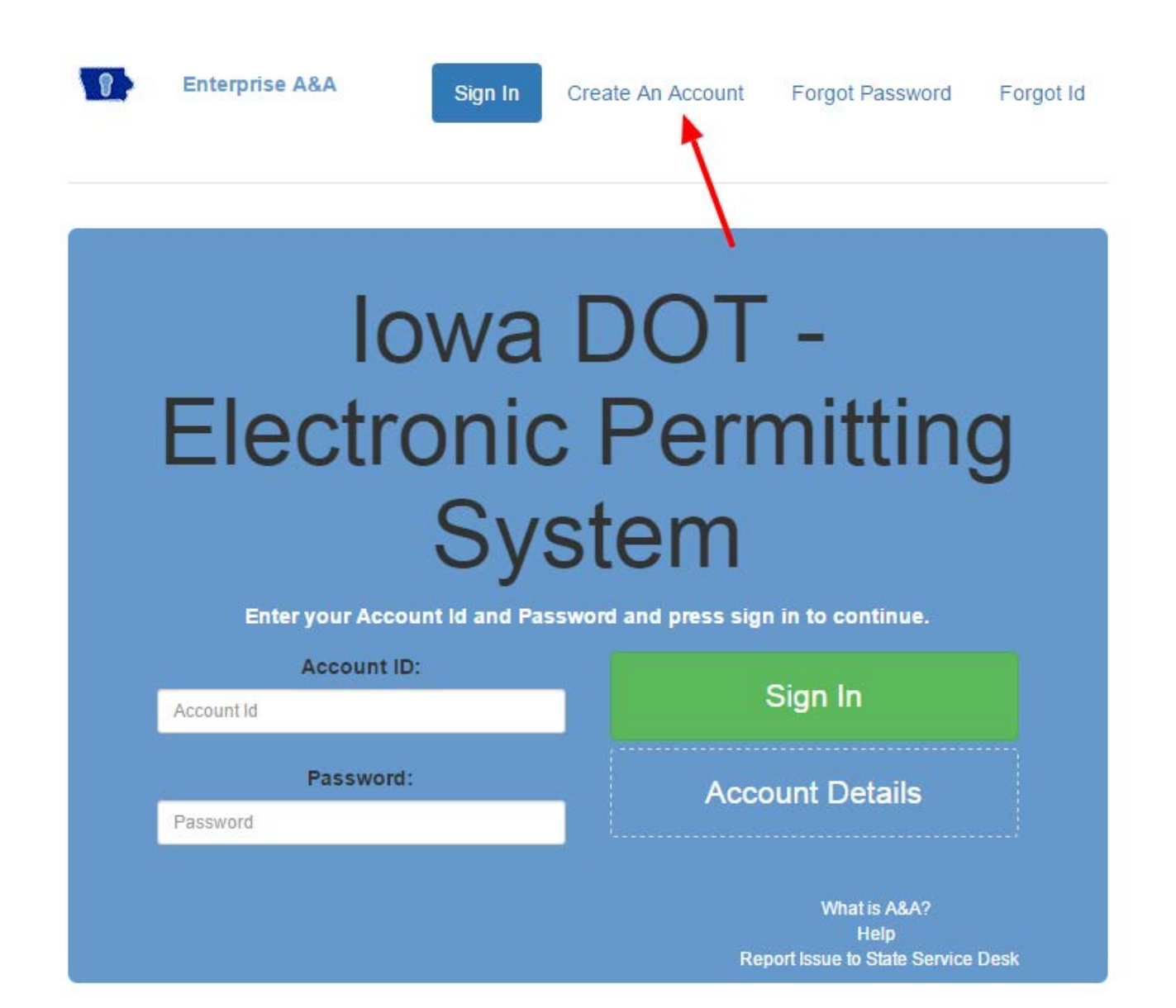

. Enter your first and last name in the boxes and click "**Register**."

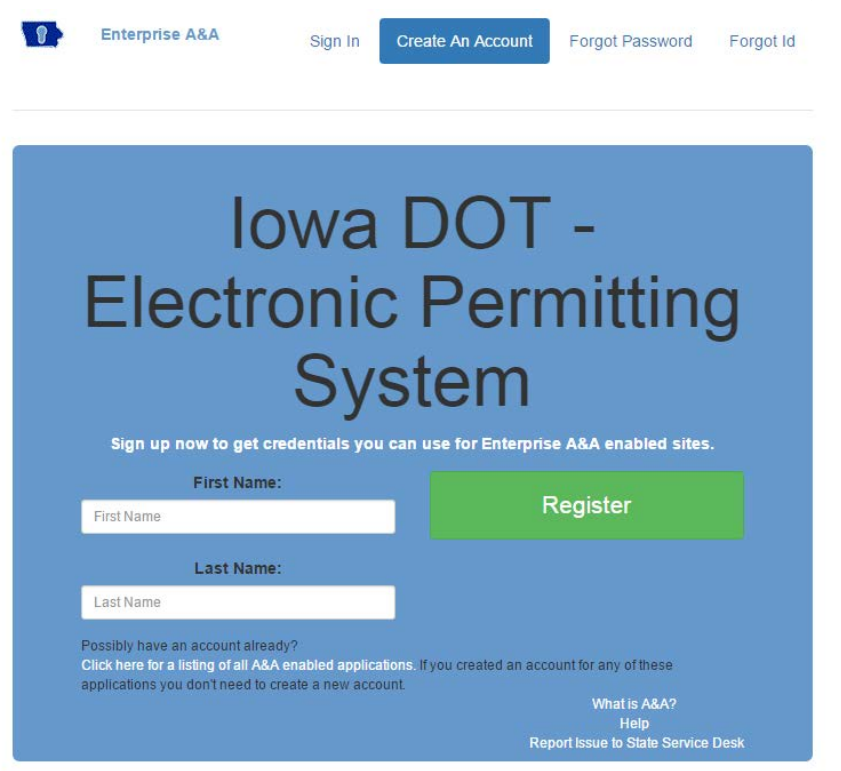

. Enter your email address and click "**Save Account Details**" button.

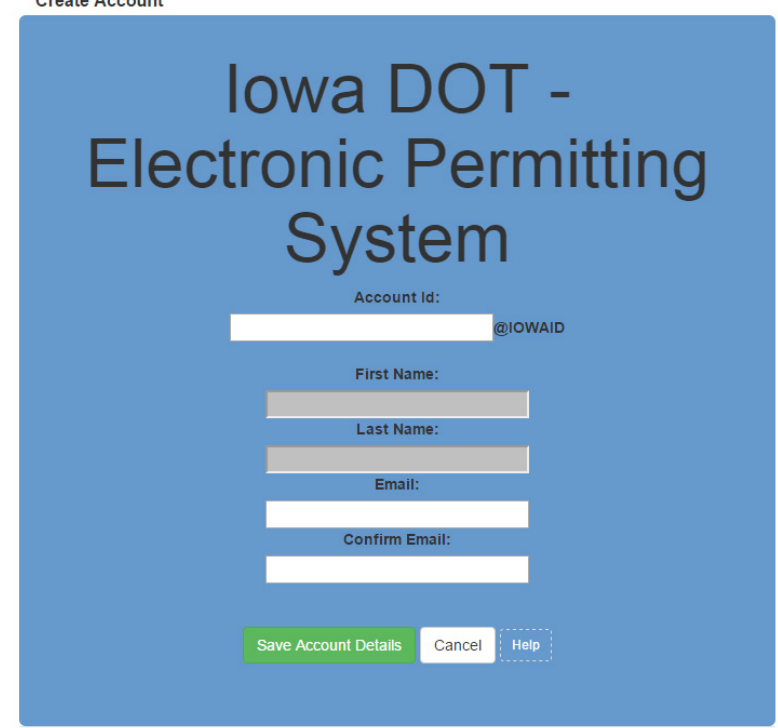

8. Confirm you want to save your Account details by clicking "**OK.**"

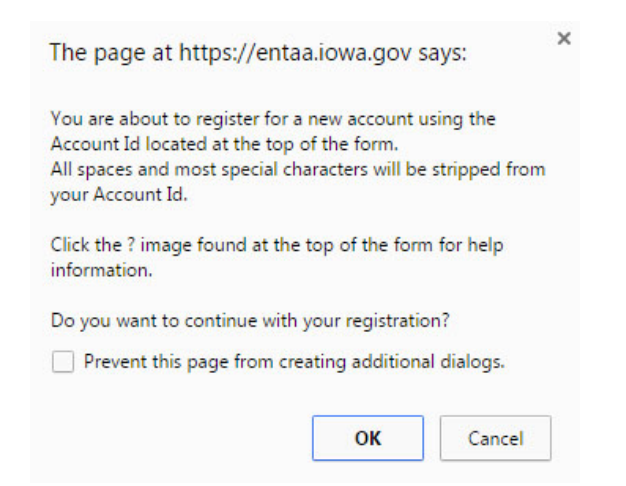

9. Your account details have been saved. An email containing your Account ID and instructions to finalize your registration has been sent to your email address.

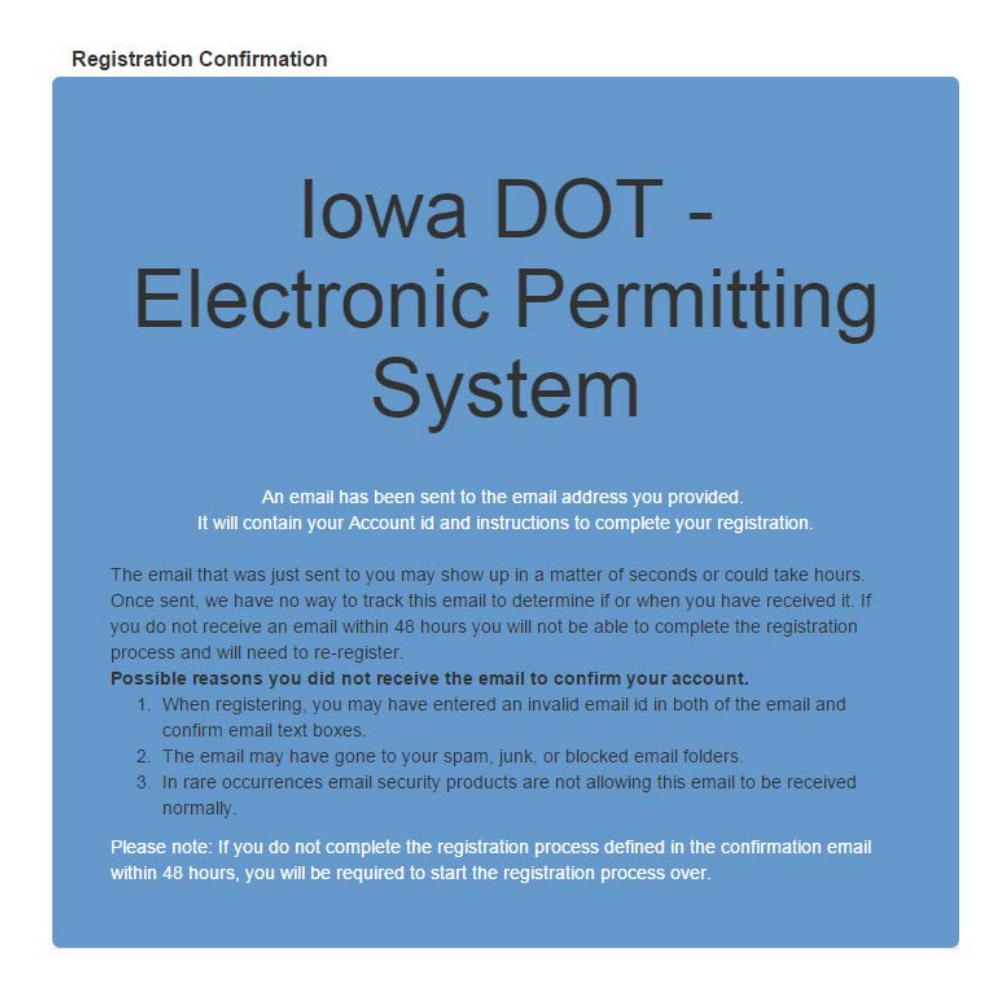

## 10.Open the email from **entaa-noreply@iowa.gov** to complete the registration and activate your account by completing the four steps.

### **A.** To begin, click on the link found in **Step 1 (Activation).**

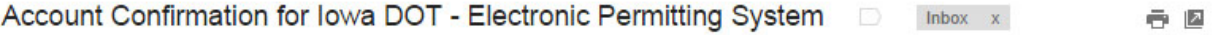

entaa-noreply@iowa.gov to me  $\vert \mathbf{v} \vert$ 

11:21 AM (0 minutes ago)

Welcome from Enterprise A&A!

\*\*\* DO NOT SHARE this email with anyone else as it contains account information and links that could allow your account to be compromised.\*\*

This email is a confirmation of the account you requested for lowa DOT - Electronic Permitting System and provides steps (see below) on how to activate your account.

**Account Details Section:** 

If you did not request this account or think this email was sent in error, please contact the State Service Desk (https://iowa.service-now.com/kb\_view.do?sysparm\_article=KB0010301).

Before you begin: If you start the account activation process by clicking the step 1 link you must complete all 4 steps immediately. If you close your browser or have a delay that keeps you from completing all 4 steps your account will be created, but will require you to contact the State Service Desk before you will be able to use it.

#### Account Activation Process:

1. Lick the following link. https://entaa.jowa.gov/entaa/sso?regToken=be9c42b21d6d636283ea1169eab1fc00 (If you<br>hessage that says "Sorry the link you used is no longer valid..." see the help section below.) Step 1.

Step 2. Choose two baseline questions and then make your own 3rd question and enter answers for each. --- (These are security questions you can answer later if you ever forget your password.)

Step 3. Enter your password and confirm it by entering it again. (Reminder - Passwords must be: At least 8 characters long (alphanumeric). Include at least one special character (e.g. I, @, #, \$, %, ^, &, \*, etc.). A mix of uppercase and lowercase letters. You may not use pieces of your name or email address in your password.)

Step 4. Sign in using your Account Id (see Account Details Section above) and the password you just entered in Step 3.

**Help Section:** 

Did you get the message "Sorry the link you used is no longer valid."? If so, the state of your account is in question and you will need to use the following to determine the account state.

Click the following link. https://entaa.iowa.gov/entaa/sso?appId=DOT\_EPS&callingApp=https://secure.iowadot.gov/ EPS/Gatekeeper.aspx&tab=forgotid

Enter your email address and then press the "Retrieve A&A Id" button.

\*If you get the message "Sorry, could not find your account..." and you are sure you entered your email correctly then your account did not get created and you will need to press the "Create An Account" tab and start the registration process over

\*If you get the message "We have sent an email reminder to (YourEmail.Address@Domain) with your Account Id." then your account was created and you need to go back to your email and check for a new message from this system.

**Thanks!** 

State of lowa

\*\* This is a system generated email, do not reply or direct emails to this email address.\*\*

B. **Step 2(Activation):** Complete the security questions below and click on, "**Save Identity Baseline.**"

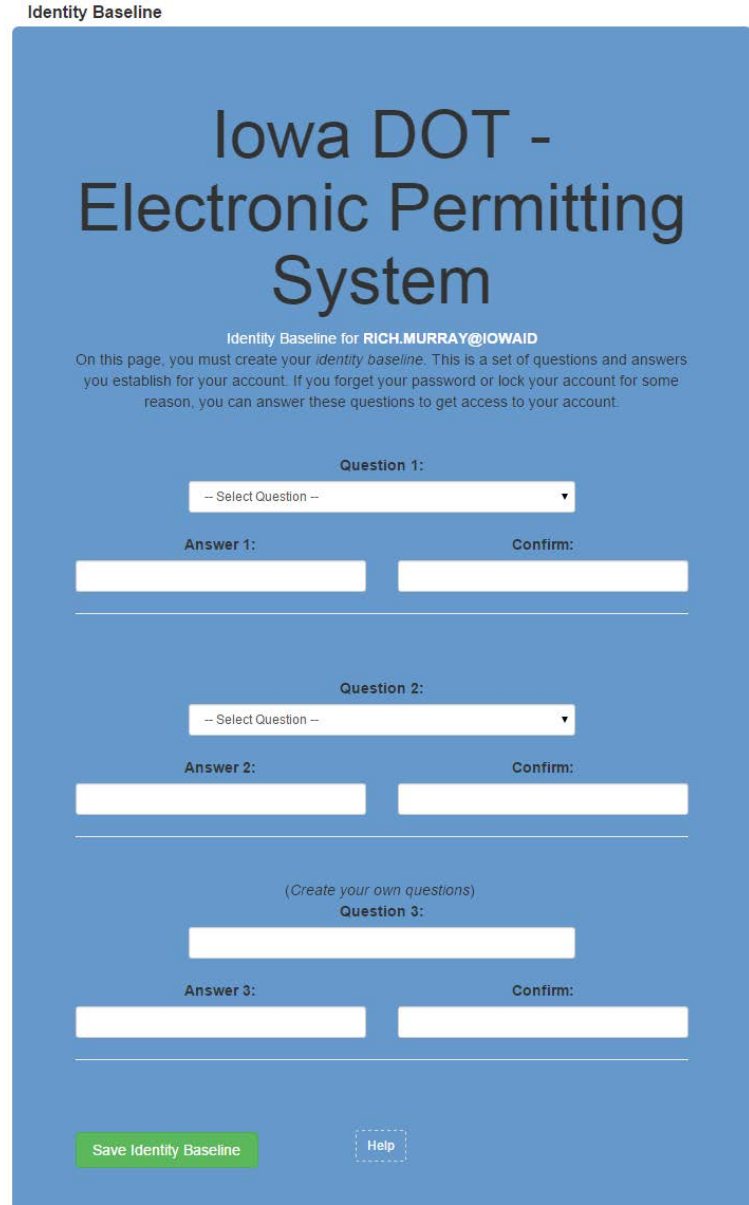

C. **Step 3(Activation):** Enter the new password in the boxes below and click

"**Save New Password.**"

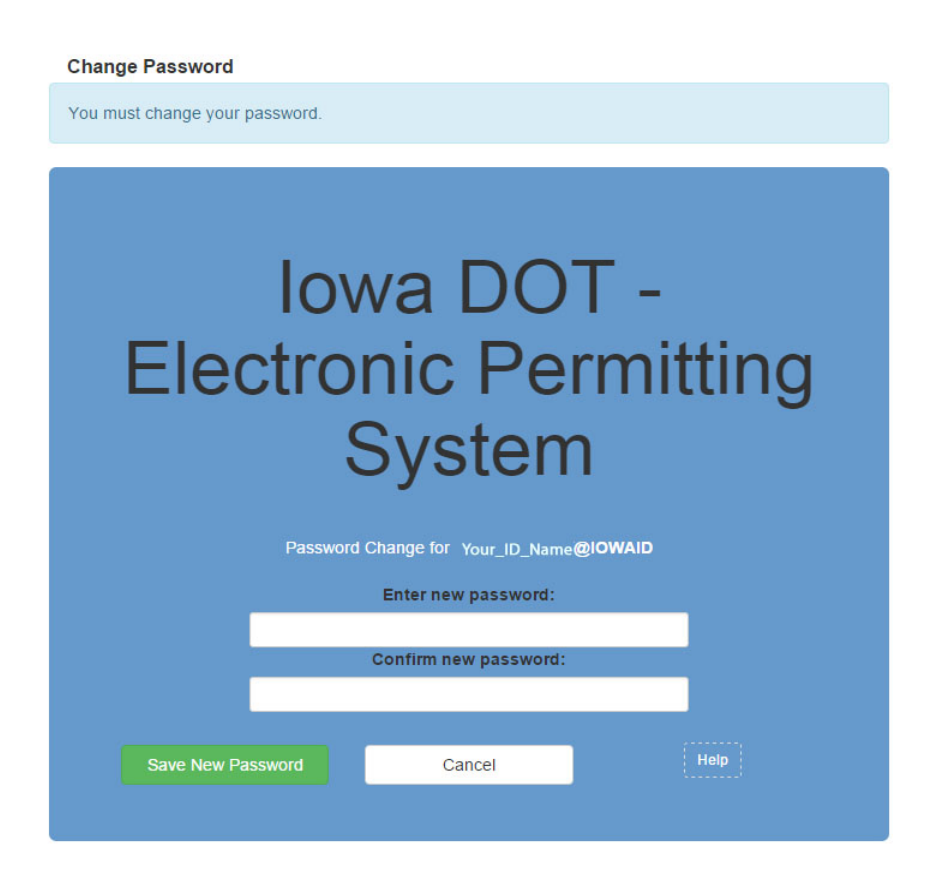

D. **Step 4(Activation):** Sign in using your Account ID (yourname@iowaid)

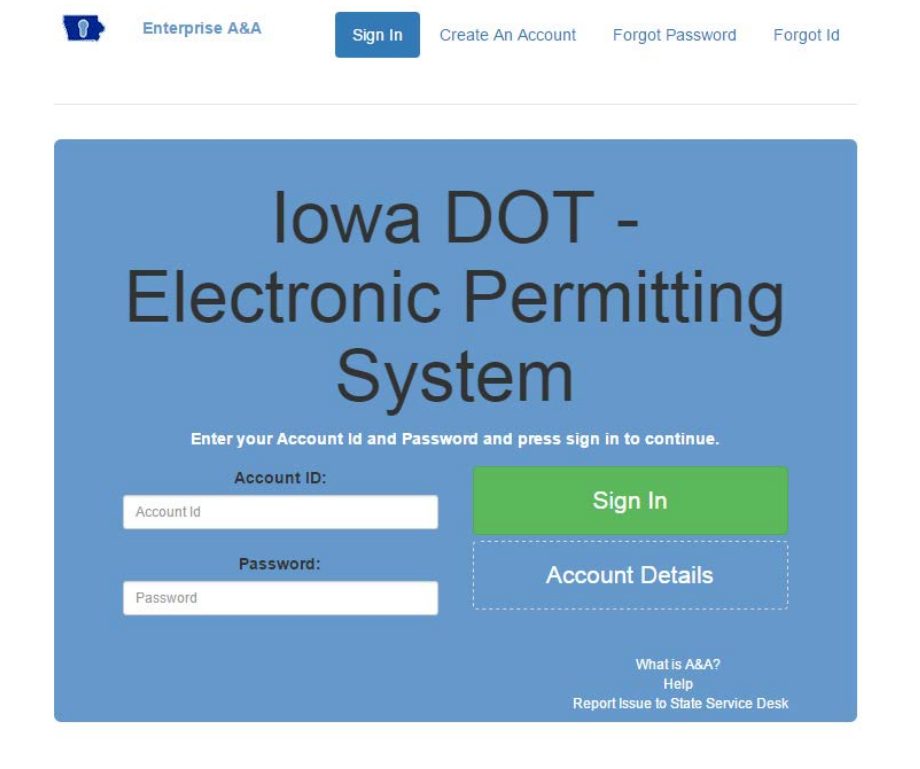